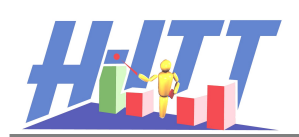

## **H-ITT SoftClick Users Guide**

SoftClick makes educational assessment accessible using your web-enabled device such as your Smart phone, tablet, laptop, or anything else that can connect to a web page. SoftClick is web-based so your classroom must have a good internet connection, either through the local WiFi or strong signal reception with a local cell tower from within the classroom.

#### *\*Test before purchase\**

We provide a live test that your instructor can utilize to verify the classroom has adequate WiFi or cell service to support the necessary demand during an in-class question/answer session. If during the first day (or few days) of a new class your instructor asks you to "test H-ITT's SoftClick" see **[http://www.h](http://www.h-itt.com/support/SoftClick.htm)[itt.com/support/SoftClick.htm](http://www.h-itt.com/support/SoftClick.htm)** and click on the "**[Students Guide for Testing SoftClick in class](http://www.h-itt.com/images/pdf/SoftClick%20Students%20Demo%20Guide_rev1.pdf)**" link under the Testing SoftClick section in the blue box.

#### **Purchase and Registration**

H-ITT provides students a streamlined purchase and auto-registration procedure. Typically, if you use your University provided email address, you will be automatically approved for an eCommerce account where you can purchase you SoftClick subscription. Otherwise, your account will need to be approved which may take up to one business day. Here is the link to the **[Purchase Procedure](http://www.h-itt.com/images/pdf/SoftClick_Purchase_Procedure_REV2.pdf#_purchase_and_Auto-registration)**.

## **Let's get started!**

*Please read through these instructions thoroughly.*

# **To Join a H-ITT Session**:

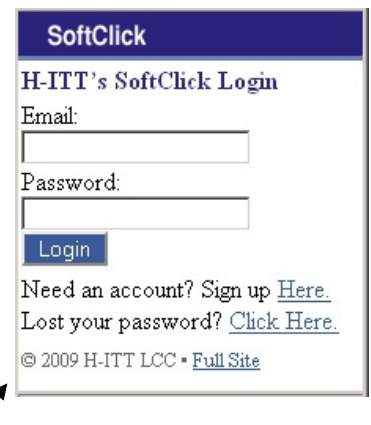

### **1. Login**

- Go to<http://www.h-ittsoftclick.com/>
- Enter your email and password and click Login (\*the email is the same one you used when you purchased SoftClick from H-ITT's eCommerce site. You will also have been emailed a temporary password.)

#### **2. Enter the Session ID**:

• Only active Session ID's can be used. If you mistype or use an invalid Session ID and press Go, the ID box simply clears, prompting for a *valid* Session ID.

### **3. Select the Remote mode:**

Multiple Choice is the most common remote mode, however your instructor may use other question types that require different remote modes as described below.

### **4. Click "GO"**

• This will bring you to the pallet that you use to type in and send responses.

\***FYI**: the SoftClick application sends your answers to a web database. The response confirmation given to you by SoftClick (i.e. the green **OK** at the top of the answer pallet) is only confirmation that your answer was received by the web site; **THIS IS NOT CONFIRMATION** that your answer was received by your instructor. The H-ITT Acquisition program (used by your instructor in the classroom) will display your ID box, **thus giving you confirmation** that your answer was received by the program. Your answers will not be received if you enter the wrong Session ID or select the wrong remote mode.

*It is your responsibility to make sure you are logged into the correct Session ID and have selected the correct remote mode!*

*\*See the [User Information](#page-2-0) section for details on these important items*

## **What is my Session ID and Remote Mode?**

The example to the right shows a typical Acquisition screen your instructor may use. The text tells you the Session or Homework ID you should be logged in under (in this case it is  $\blacksquare$  nearby flag  $\blacksquare$ ). The Question Type and Remote Mode (in this case \_Multiple Choice\_) are displayed to assist you in selecting the correct Remote Mode.

**You can verify** the program retrieves your answer with a visual confirmation via your ID box that should be displayed in class during questioning or answer retrieval**.** 

# **How to Use the Multiple Choice Mode**

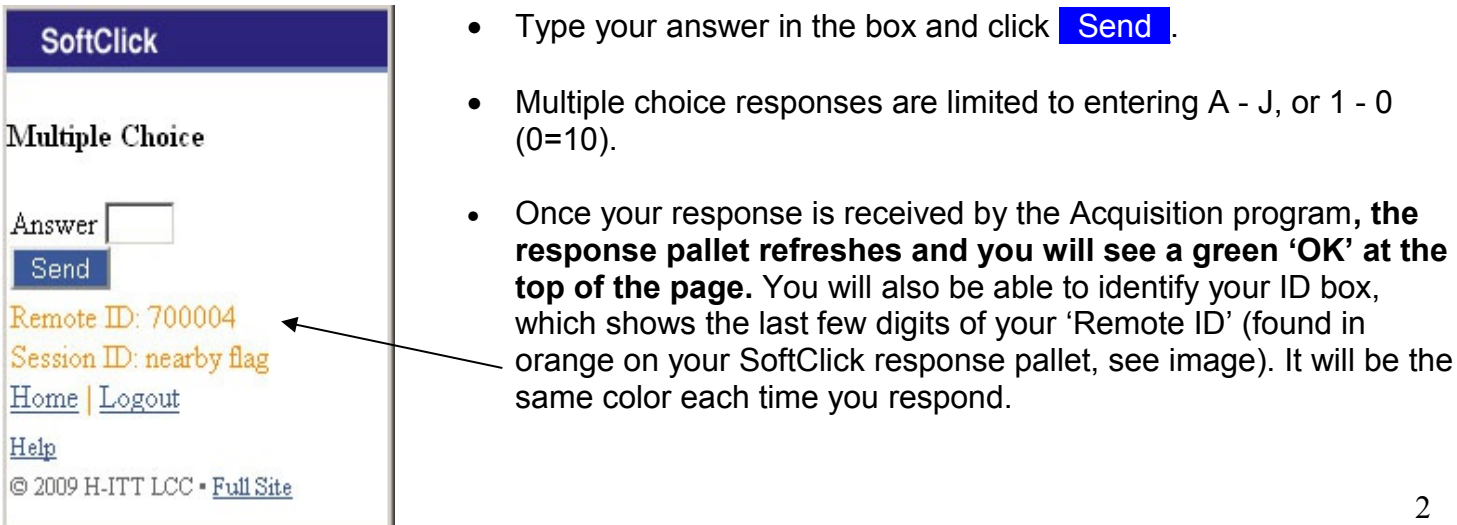

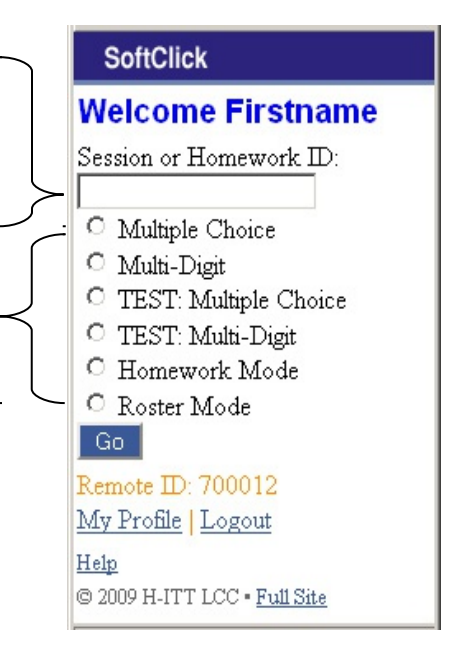

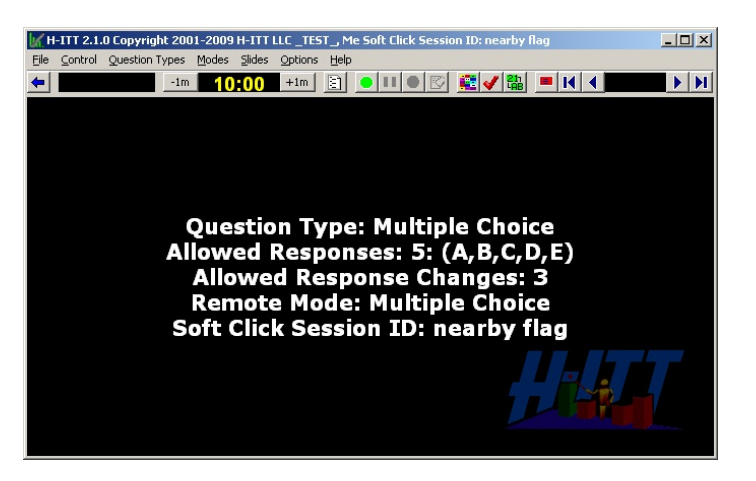

*\*Also note that the Acquisition screen may include a limit on the number of \_Allowed Response Changes\_. If you change your answer outside the range of allowed response chances, the additional changes will not be received.*

### <span id="page-2-0"></span>*Additional User information:*

Clicking **Help** at the bottom of any of the SoftClick pallets provides a description of how to use that pallet.

**The Login Pallet:** If you forgot your password you can click on the **Lost your password?** link from the login pallet. Upon validation, a new password will be emailed to you. You can change your password from your Profile pallet.

**The Remote ID:** This number is your remote serial number that your instructor may ask you for. It is used in the H-ITT system to build a roster that associates you with the responses you give. When using SoftClick to answer questions in class, the last 3 or 4 digits of this serial number should appear in your "ID Box" that pops up (when you answer a question) in the Acquisition program being displayed.

**The Welcome Pallet:** clicking on **My Profile** gives you some important information:

- Your license expiration date and the days remaining under the license. You should check this regularly, especially when starting a new session. Upon the expiration, you can no longer log in.
- Renew Registration: Renewing your registration allows you to keep the same remote ID. You can renew your SoftClick subscription from H-ITT's **[eCommerce site](http://www.h-itt.com/shop/)**.

**The Question Pallets:** Clicking the **Home** link from a question pallet will bring you back to the Welcome page where you can change both the Session ID and the Question Type selection.

Finally, don't forget to always **Logout** when you are done using SoftClick!

If you have additional questions, feel free to contact H-ITT Support at 888-322-0089 or contact our mobile after-hours line, at 352-634-0553. You can also email [support@h-itt.com.](mailto:support@h-itt.com)